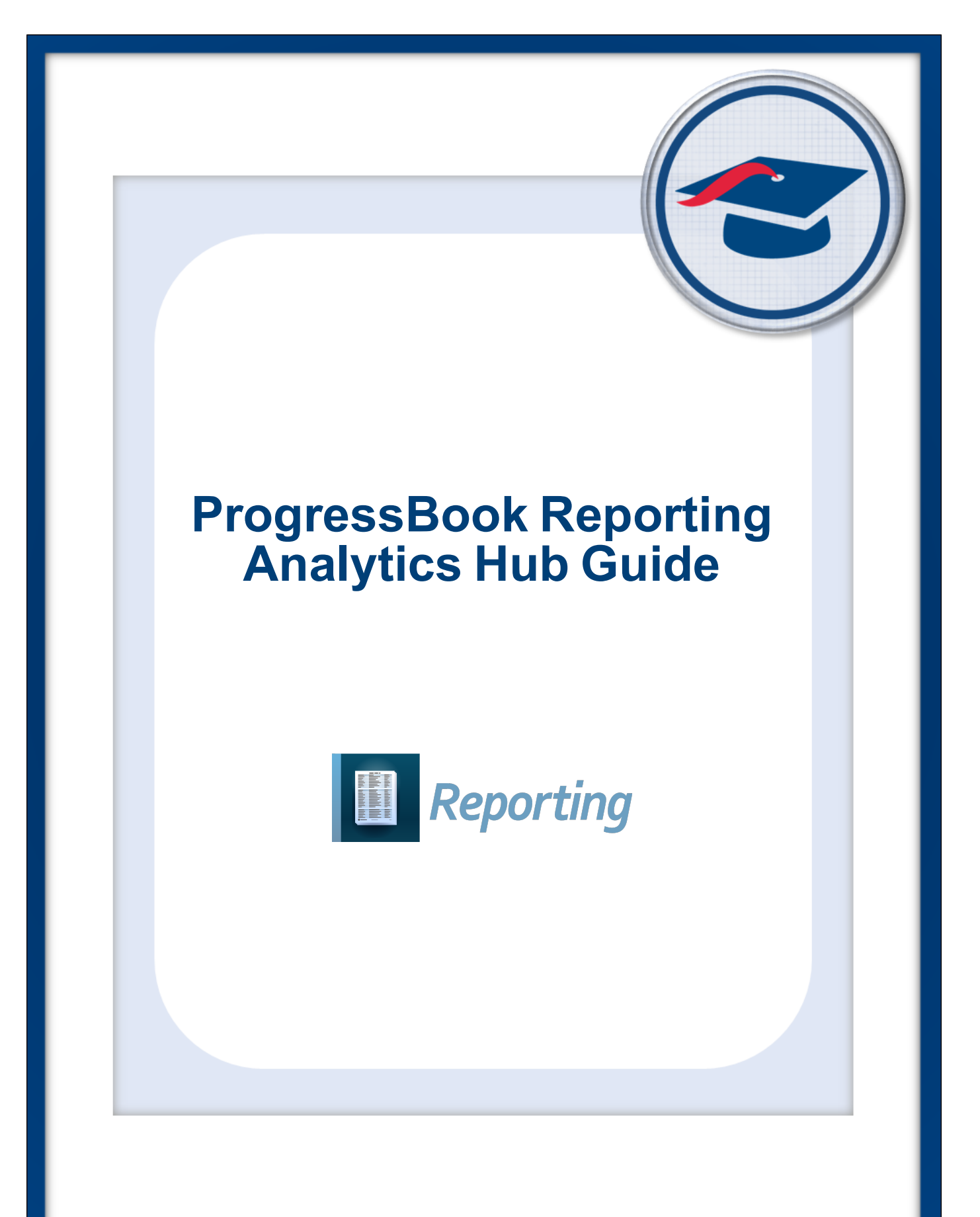

## **ProgressBook Reporting Analytics Hub Guide**

**(This document is current for v19.5.0 or later.)**

© 2021 Software Answers, LLC. All Rights Reserved. All other company and product names included in this material may be Trademarks, Registered Trademarks, or Service Marks of the companies with which they are associated. Software Answers, LLC reserves the right at any time and without notice to change these materials or any of the functions, features, or specifications of any of the software described herein.

## <span id="page-2-0"></span>**Change Log**

The following Change Log explains by Product Version, Heading, Page, and Reason where changes in the *ProgressBook Reporting Analytics Hub Guide* have been made.

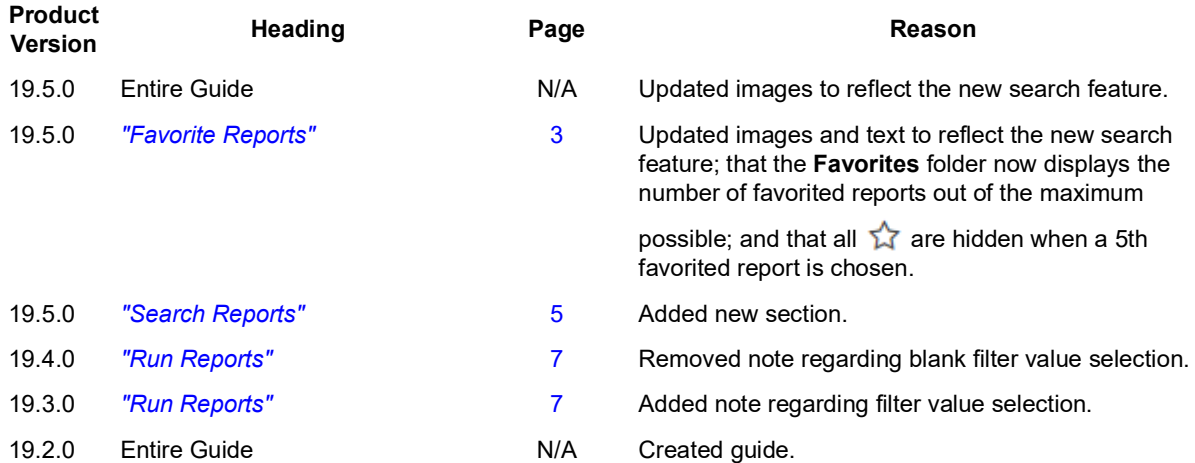

# <span id="page-3-0"></span>**Table of Contents**

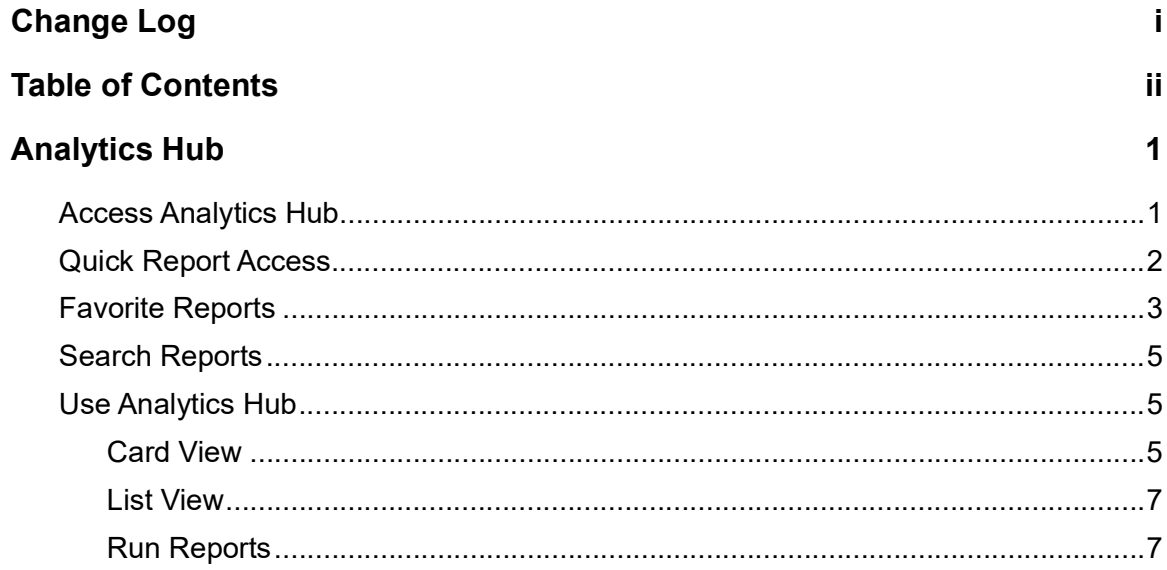

## <span id="page-4-0"></span>**Analytics Hub**

The **Analytics Hub** screen lets you run any of the officially provided reports to which you have access based on security in StudentInformation and/or any private reports in the **My Reports** folder. You can also favorite reports to easily access them.

### <span id="page-4-1"></span>**Access Analytics Hub**

There are 2 ways to access the **Analytics Hub** screen.

• While signed into StudentInformation, click  $\blacksquare$ , navigate to **Local**, and then click **Analytics Hub**.

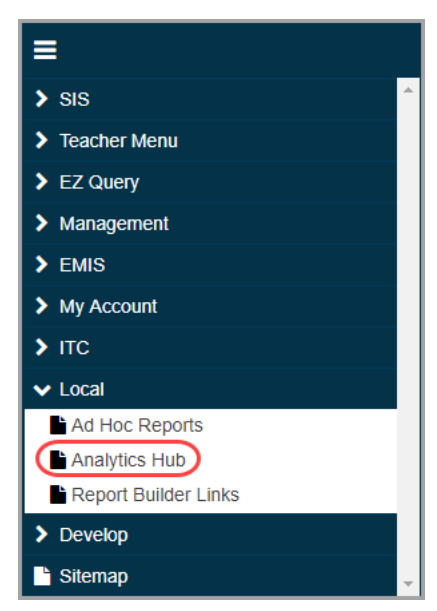

• While signed into StudentInformation, in the top right of the banner, click **D**, and then click **Analytics Hub**.

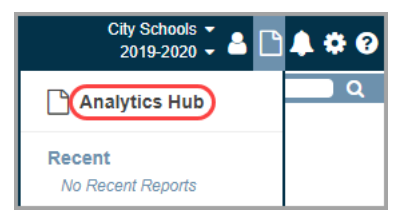

## <span id="page-5-0"></span>**Quick Report Access**

You can quickly run 1 of 5 favorited reports or 1 of 5 most recently run reports from anywhere in the application.

1. With a district or school in context on any screen, in the top right of the banner, click  $\Box$ .

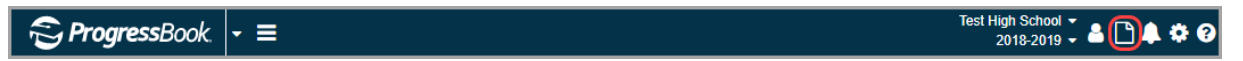

The Quick Reports drop-down list displays.

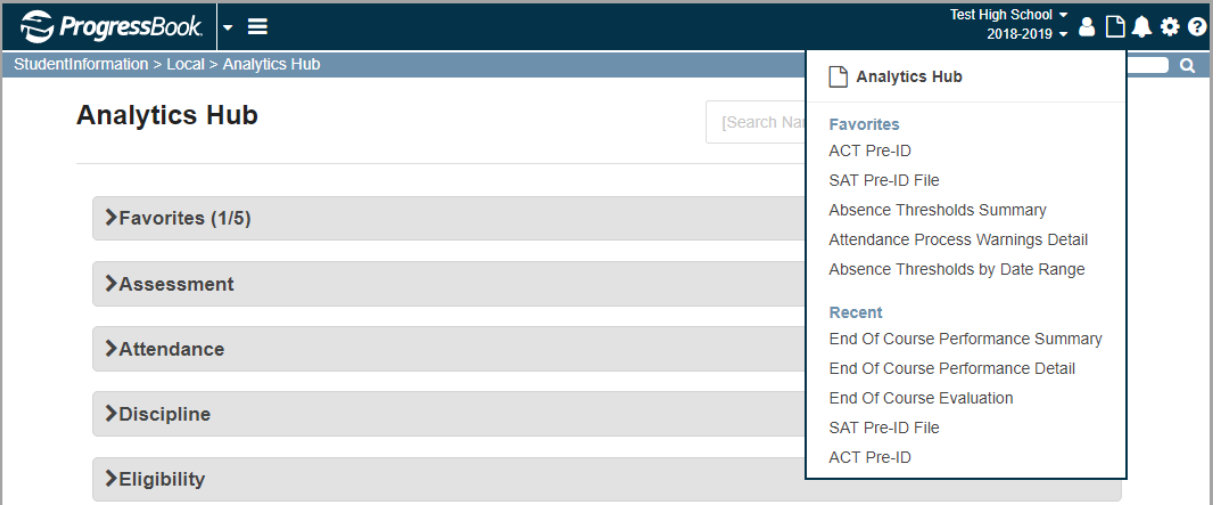

- 2. From this drop-down list, you can do any of the following:
	- **•** Click **Analytics Hub** to access the **Analytics Hub** screen.
	- **•** Below **Favorites**, click a report name to run 1 of 5 favorited reports that display (see *["Run Reports"](#page-10-2)* ). For more information on favoriting a report, see *["Favorite Reports."](#page-6-1)*

*Note: If you do not have any favorited reports, this section is hidden.*

**•** Below **Recent**, click to run 1 of the last 5 reports you ran (see *["Run Reports"](#page-10-2)* ).

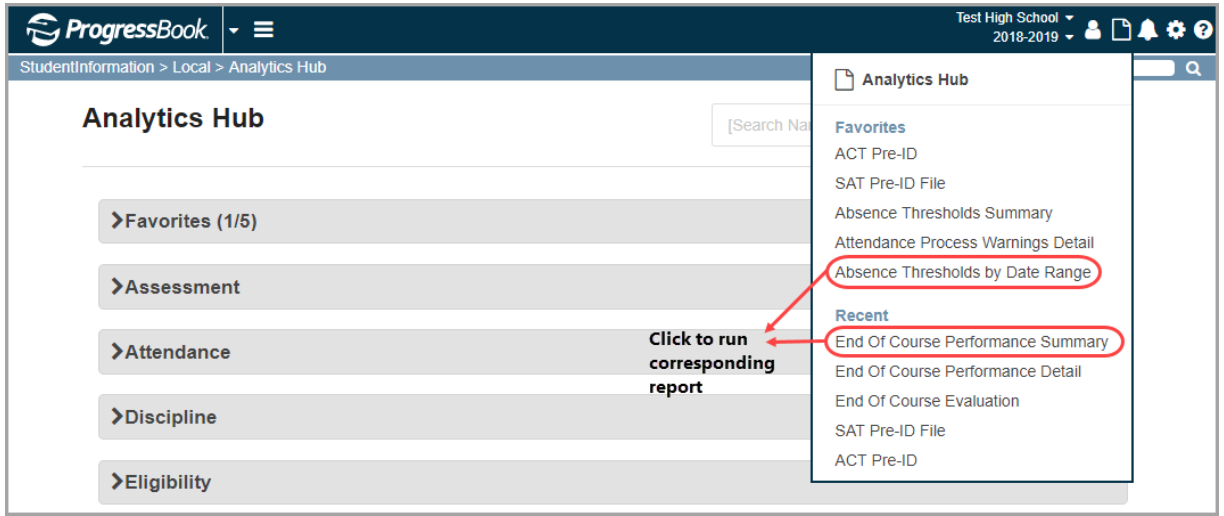

## <span id="page-6-1"></span><span id="page-6-0"></span>**Favorite Reports**

1. To favorite a report, on the **Card View** version (see *["Card View"](#page-8-3)* ) of the **Analytics Hub** screen, beside the report name, click  $\hat{X}$ .

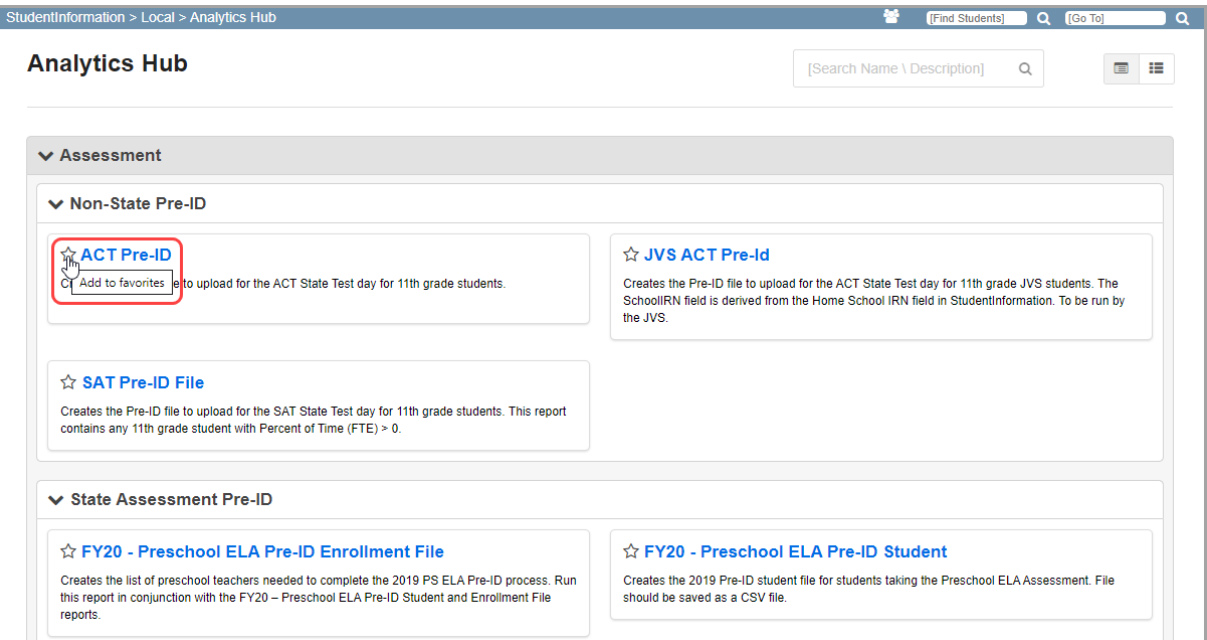

now displays next to the report.

*Note: You can select a maximum of 5 favorite reports. Once a 5th report has been* 

selected, all remaining  $\hat{a}$  are hidden until you click **beside a favorited report** *to remove it from your favorites.*

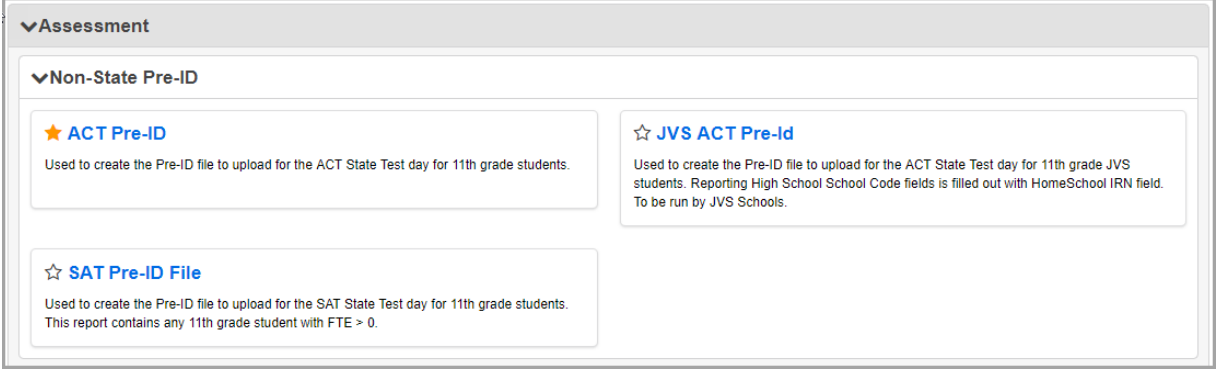

2. In the **Favorites** folder at the top of the screen, your favorited report now displays and you can click its name to run it.

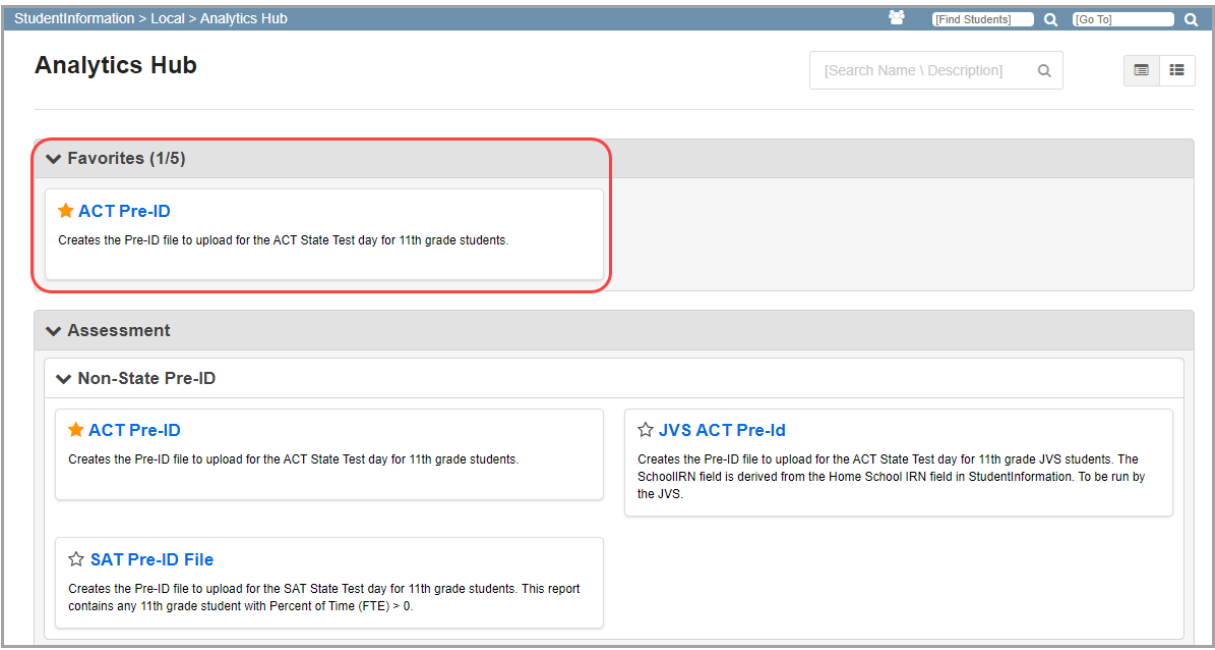

*Note: The Favorites folder is hidden if you have no favorited reports.*

*Note: On the List View version (see ["List View" \)](#page-10-1) of the Analytics Hub screen, favorited reports display with beside them, but there is no Type of Favorites.*

### <span id="page-8-1"></span><span id="page-8-0"></span>**Search Reports**

On the **Analytics Hub** screen, in both card and list view (see *["Use Analytics Hub"](#page-8-2)* ), you can search for relevant or specific reports.

1. At the top-right of the **Analytics Hub** screen, in the **Search Name \ Description** box, enter one or more keywords from a report name or description, and then press ENTER or click  $\Omega$  .

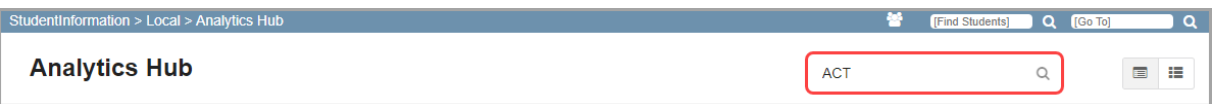

A message indicates the number of report results returned, and all folders that contain the relevant reports display.

2. Click  $\blacktriangleright$  to expand the folder or subfolder to locate the report you need.

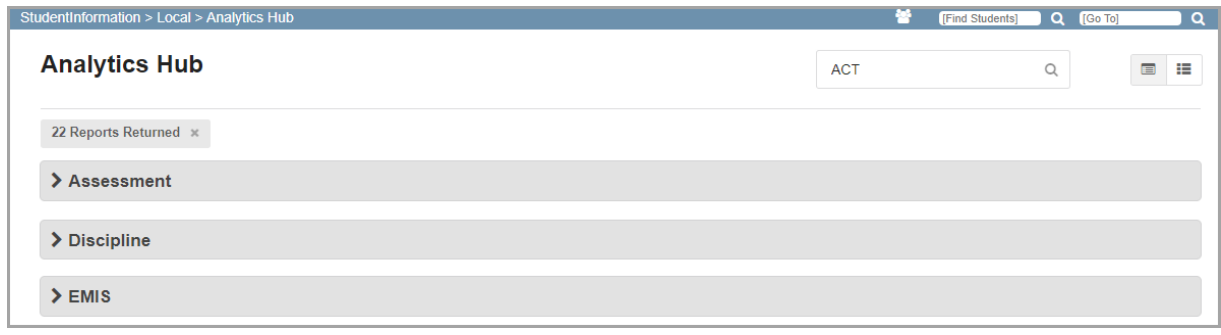

### <span id="page-8-2"></span>**Use Analytics Hub**

On the **Analytics Hub** screen, you can view the available reports in **Card View** and **List View**. When you run a report, you may have to select certain report filters to narrow down the result set.

*Note: Your security settings determine the visible folders and reports. See the*  Security Roles *instructional sheet for more information.*

#### <span id="page-8-3"></span>**Card View**

This is the default view for the **Analytics Hub** screen. You can also select it by clicking  $\equiv$  on the top right of the screen.

Each folder has its own accordion list, and when you expand it, subfolders may also display. Reports are listed right to left, top to bottom within each folder or subfolder.

If there are any new reports from the most recent release,  $\boxed{\phantom{\text{New}}\phantom{\text{New}}}$  displays for 30 days beside the corresponding folder, subfolder, and report name.

*Note: The Favorites folder and My Reports folder display only if you have a favorite report selected and if you have any privately saved reports, respectively.*

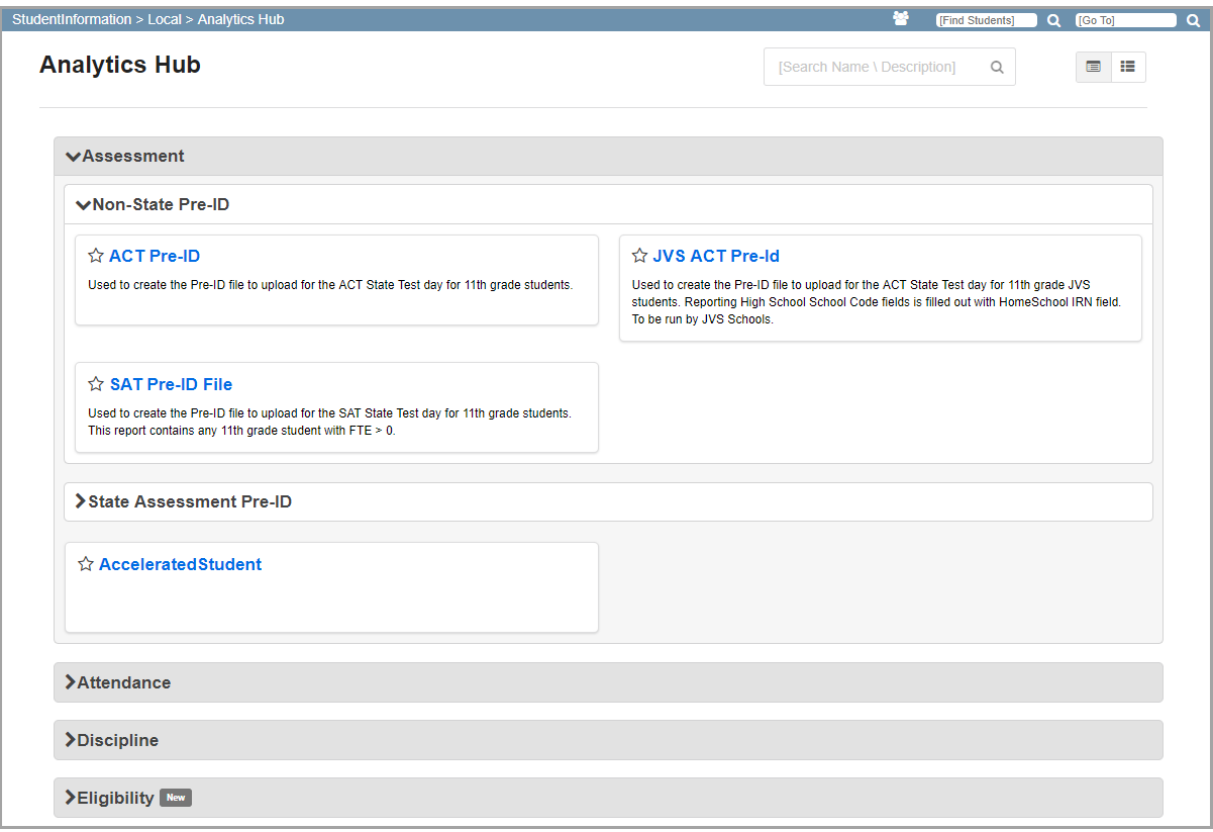

#### <span id="page-10-1"></span>**List View**

The List View lets you view all reports at one time. You can select it by clicking  $\blacksquare$  on the top right of the screen.

The **Name/Description** column displays the name and description of each report, and the **Type** column displays the folder and subfolder (if applicable) to which each report belongs.

#### *Note: There is no Type of Favorites.*

You can press CTRL + F to locate a specific report if you do not remember the folder to which it belongs.

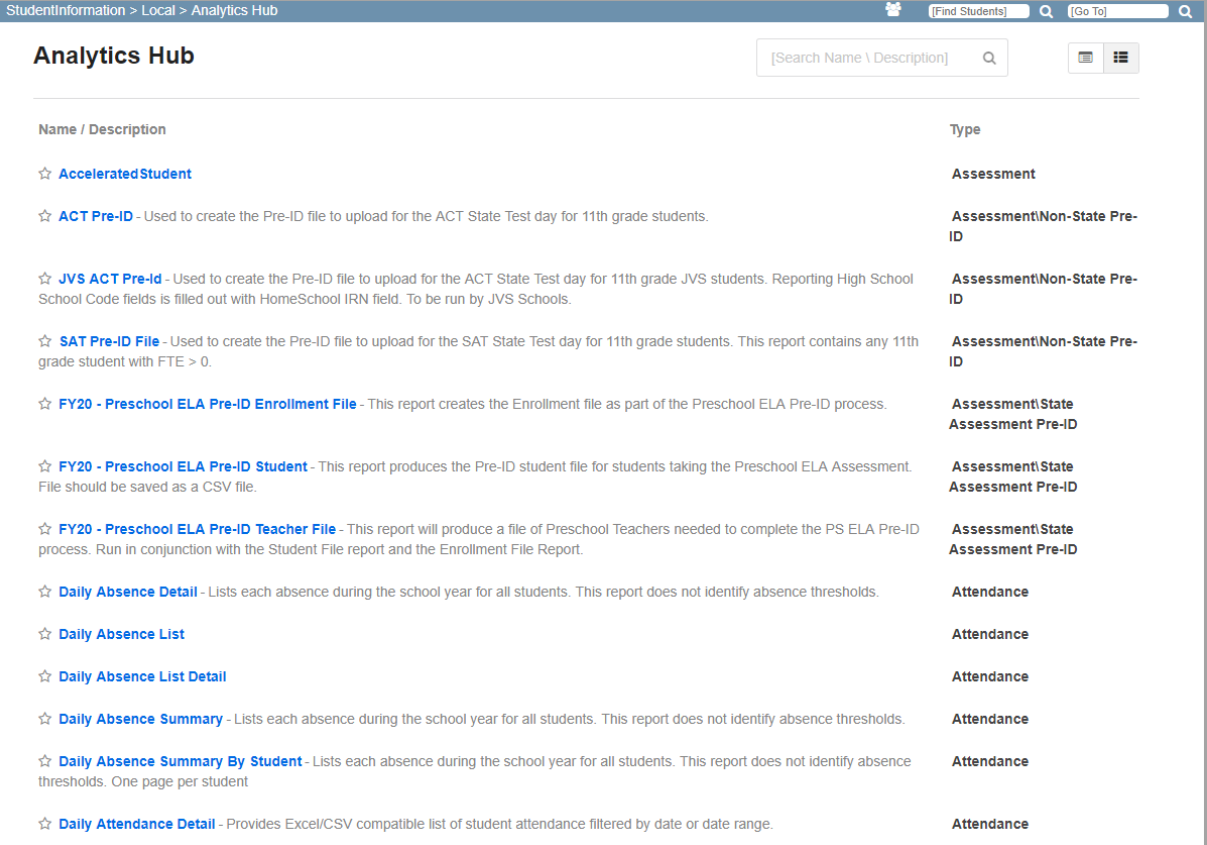

#### <span id="page-10-2"></span><span id="page-10-0"></span>**Run Reports**

1. To run a report, click its corresponding name in blue on the **Analytics Hub** screen.

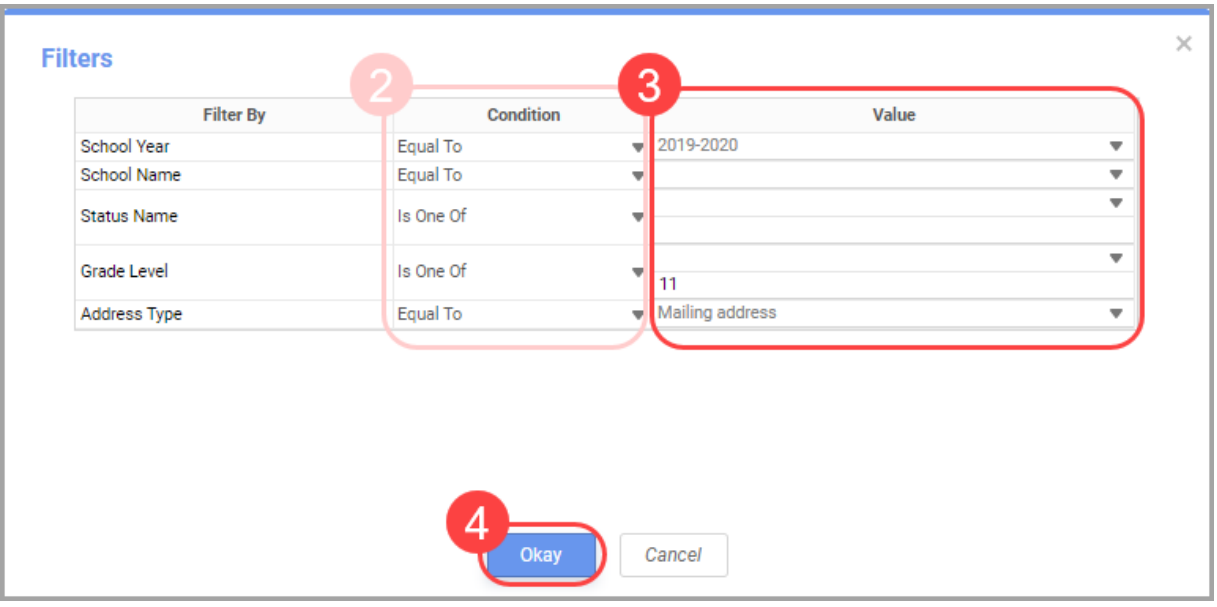

For most reports, a **Filters** window opens. Otherwise, the report runs immediately.

- 2. (Optional) Select different **Conditions** for each filter to ensure that the data you need is returned. In most cases, it is not necessary to modify the preselected condition. Below is a list of all available conditions:
	- **• Equal To** Includes results that match the selected value.
	- **• Not Equal To** Excludes results that match the selected value.
	- **• Less Than** Includes results that are less than the selected value.
	- **• Less Than Or Equal To** Includes results that are less than or equal to the selected value.
	- **• Greater Than** Includes results that are greater than the selected value.
	- **• Greater Than Or Equal To** Includes results that are greater than or equal to the selected value.
	- **• Starts With** Includes results that start with the selected value.
	- **• Not Starts With** Excludes results that start with the selected value.
	- **• Ends With** Includes results that end with the selected value.
	- **• Does Not End With**  Excludes results that end with the selected value.
	- **• Contains** Includes results that contain the selected value.
	- **• Does Not Contain** Excludes results that contain the selected value.
	- **• Is Between** Includes results that are between 2 selected values, such as a date range.
	- **• Is Not Between**  Includes results that are not between 2 selected values, such as a date range.
	- **Is One Of** Includes results that have one or more selected values.
	- **Is Not One Of** Includes results that are not one or more selected values.

3. Select the value(s) for each filter. Values are available only if there is data to return. If you do not see any values, try changing a prior value.

*Note: Each value you select for a filter affects the value(s) available for the next filter value; thus, it is recommended that you select the value(s) in top-down sequential order.*

*Note: Selecting too many filters may return no results.*

4. Click **Okay** to run the report.

The report displays.

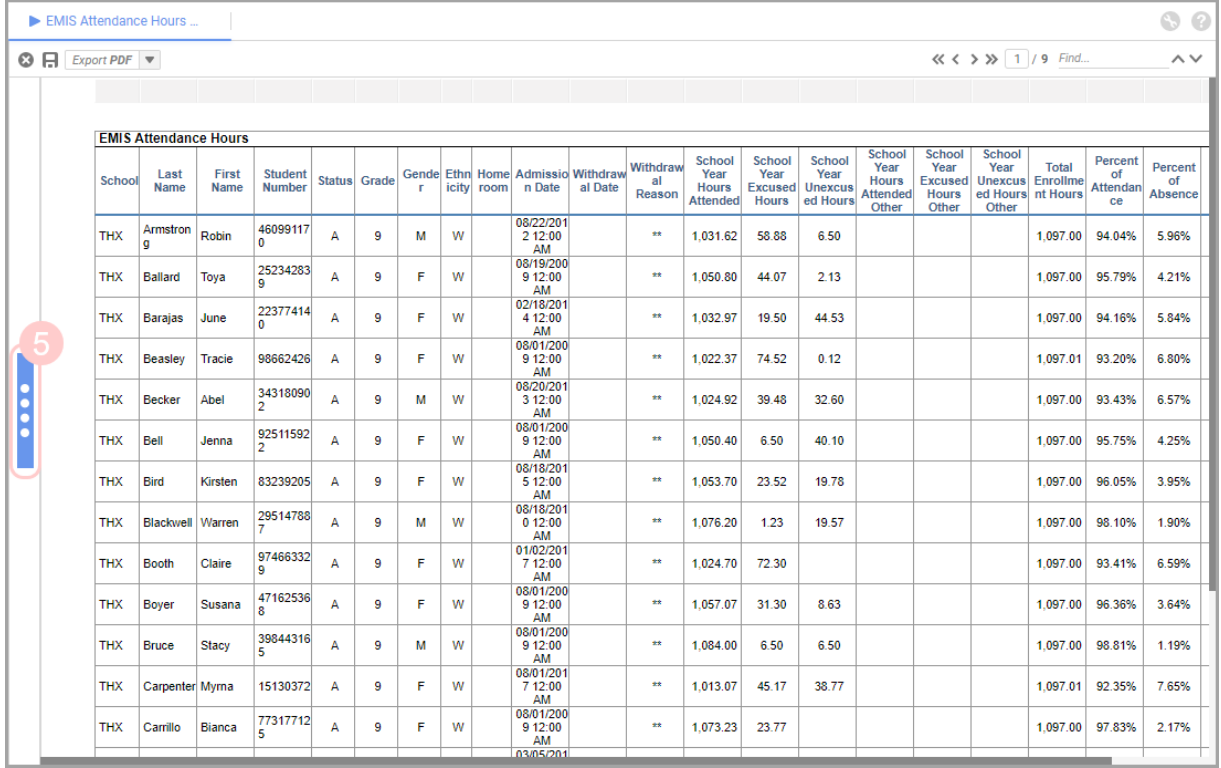

5. (Optional) Click the post-filter pane icon to further narrow down the result set.

The post-filter pane displays with a list of **Sorts** and **Columns**.

- a. (Optional) In the **Sorts** section, click or to change the sort order for fields that can be sorted.
- b. (Optional) In the **Columns** section, deselect the corresponding checkbox for each column header to hide that column in the report.

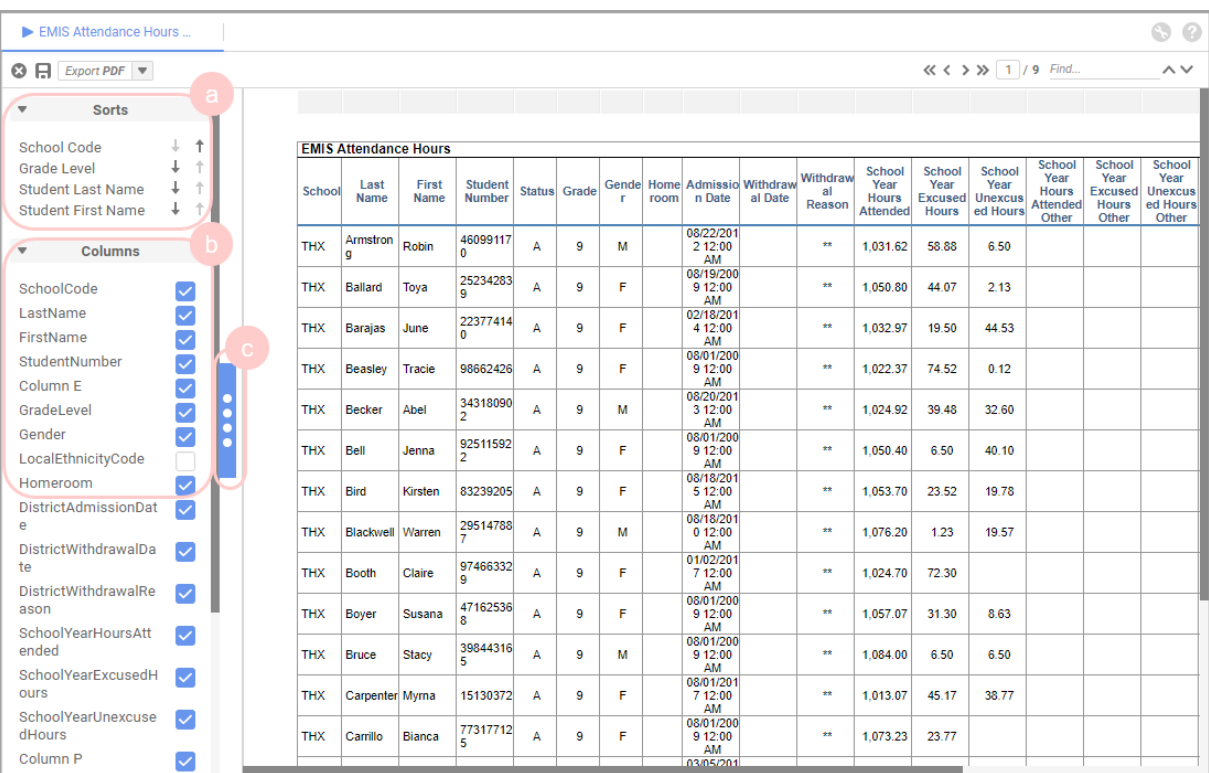

c. (Optional) Click the post-filter pane icon to collapse the pane.

6. (Optional) In the **Export** drop-down list, select one of the following export formats for the report: **Excel**, **PDF**, **RTF**, or **CSV**.

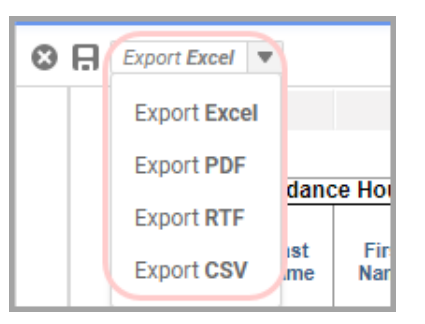

The exported file is automatically downloaded to your computer.